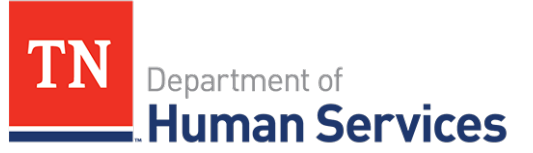

# Uploading and Updating Attendance

#### **Overview**

This Quick Reference Guide outlines how Providers will upload and update attendance information within the Provider Portal.

*Note: Remember to review policy rules/requirements pertaining to maintaining attendance records on the TDHS website.*

#### **Audience**

Child Care Providers participating in the Certificate Program and all other Child Care Providers using the Time and Attendance system.

**Accessing the Attendance Summary Screen**

To access the **Attendence Management** screen from the dashboard: select **Attendance Management.** 

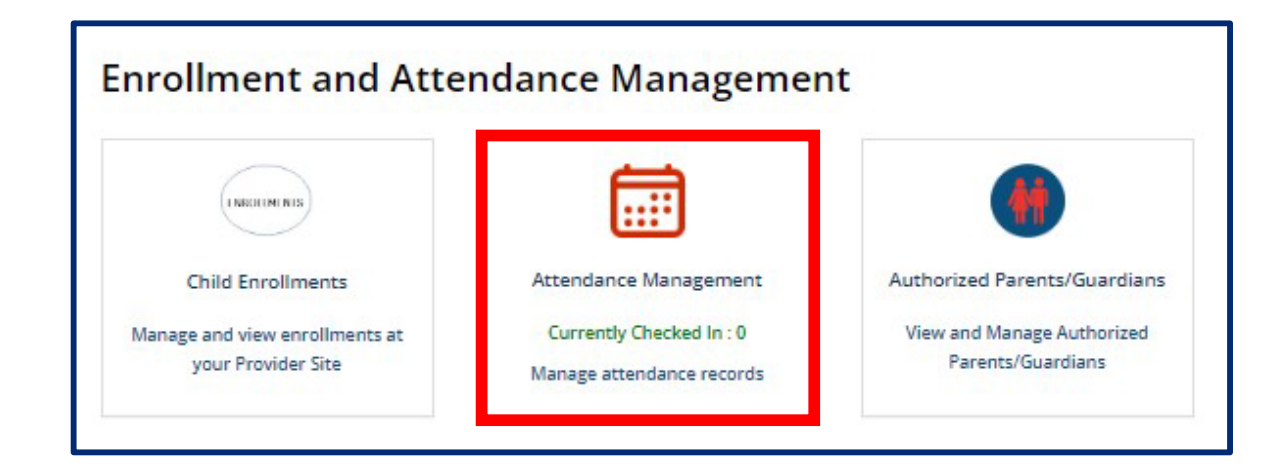

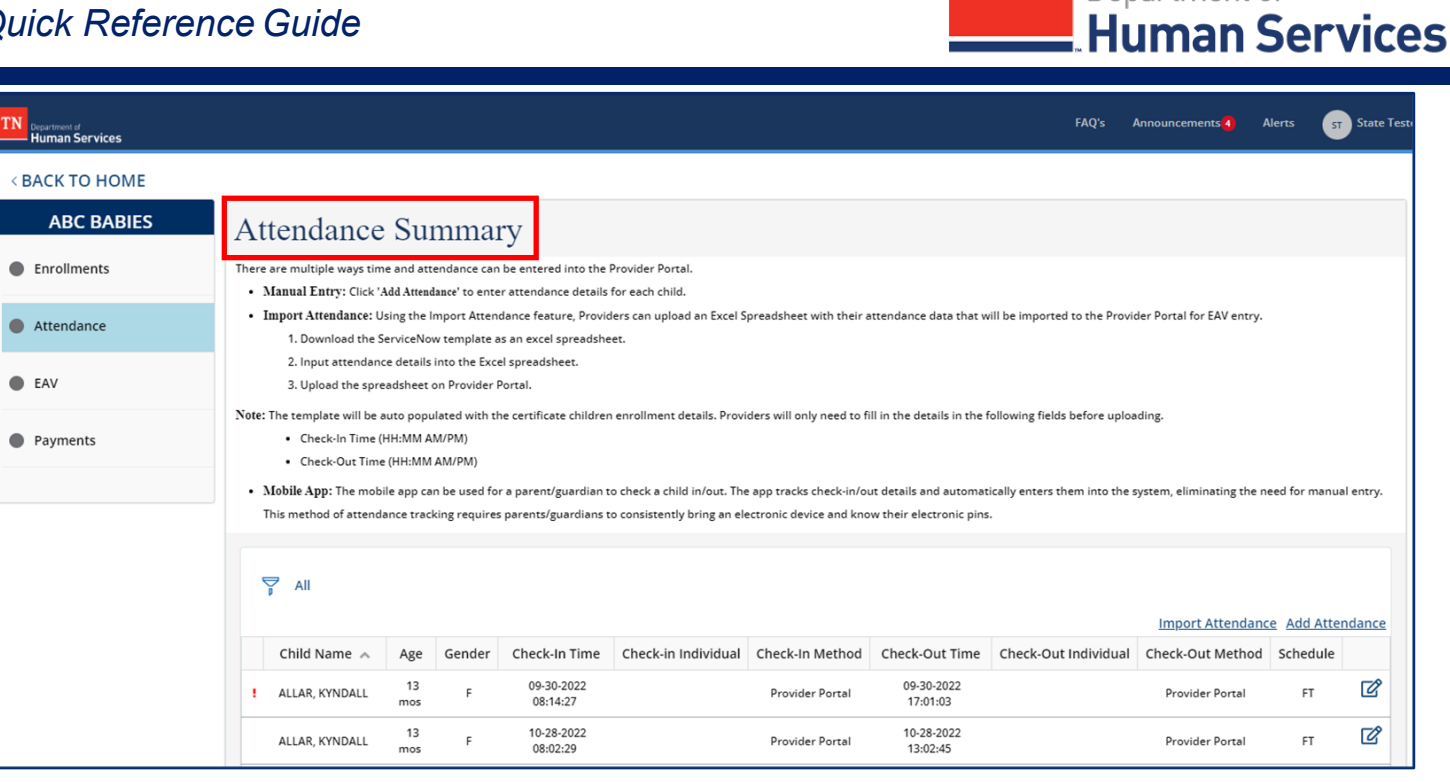

The **Attendance Summary** screen displays key attendance records of enrolled children, including a child's:

- Name
- Age
- Gender
- Check-In Time
- Check-In Individual
- Check-In Method
- Check-Out Time
- Check-Out Individual
- Check-Out Method
- Schedule (Full-Time or Part-Time)

Department of

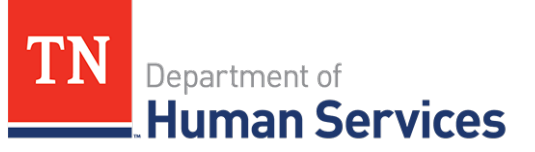

#### **Uploading Attendance**

To upload attendance:

1. Select the **Import Attendance** hyperlink.

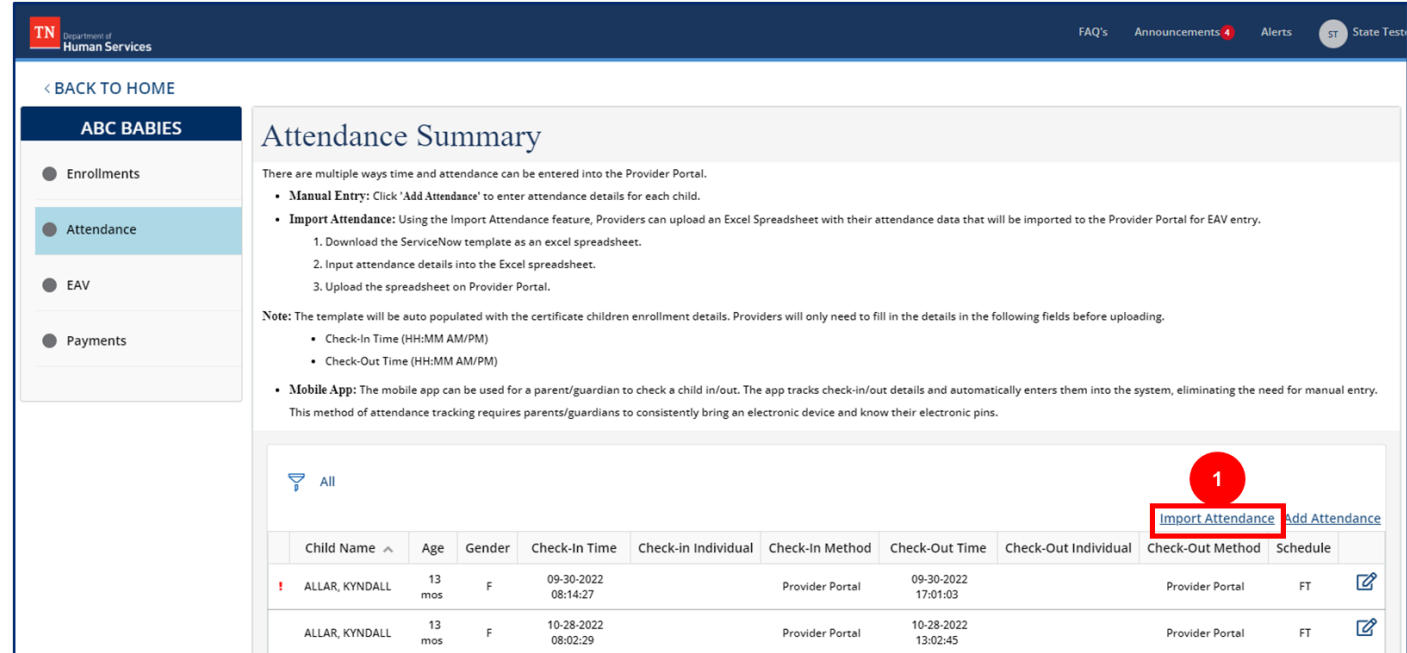

2. If this is your first time importing attendance, use the **Start with a new template** box and select the appropriate week for which you would like to submit attendance. Click **Download**. Doing so will download a template you can use to upload data into the Provider Portal. Save this template for future use.

*Note: The last six weeks are available to download as a template.*

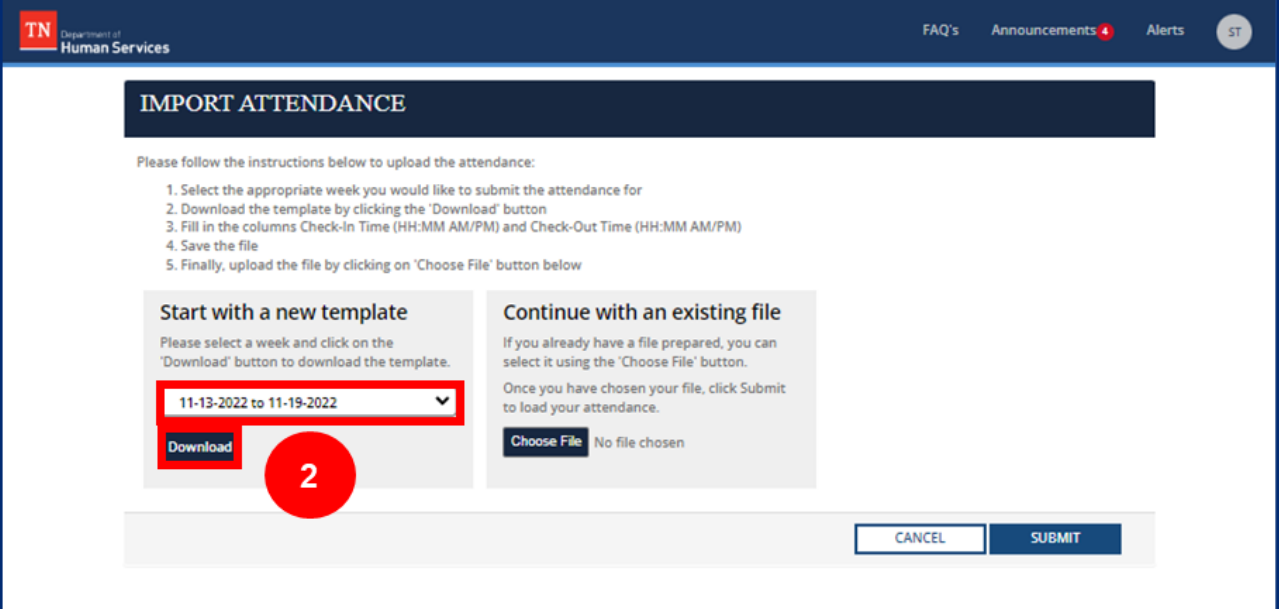

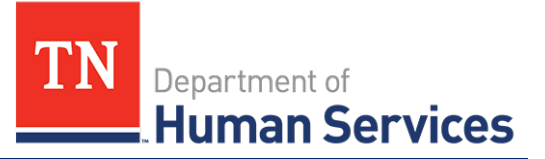

3. An Excel file will open. The file will auto-populate the Enrollment ID, Child First Name, and Child Last Name columns. Enter the Check-In Time and Check-Out Time for each child.

*Note: If your agency is closed or a child is absent, do not edit the Check-In Time and Check-Out Time for that day (leave 12:00AM in both columns). This information will automatically transfer to the EAV once the file is uploaded to the Provider Portal.*

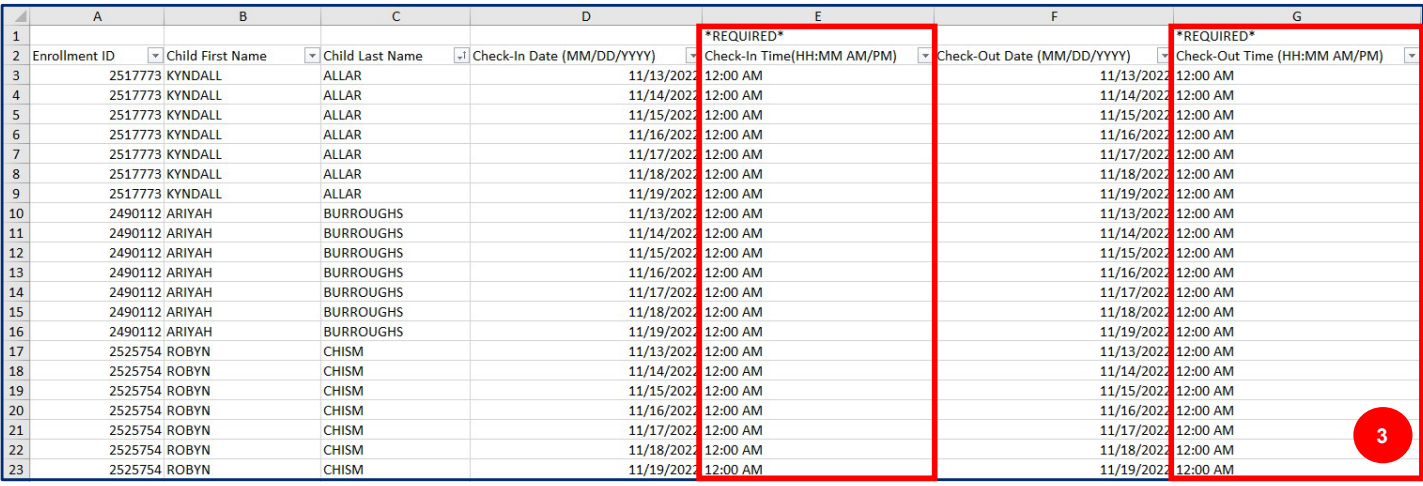

- 4. Save the file and return to the Provider Portal. Click the **Choose File** button. Another pop-up will appear to allow you to select the file you wish to upload.
- 5. Select the file and click **Open**.

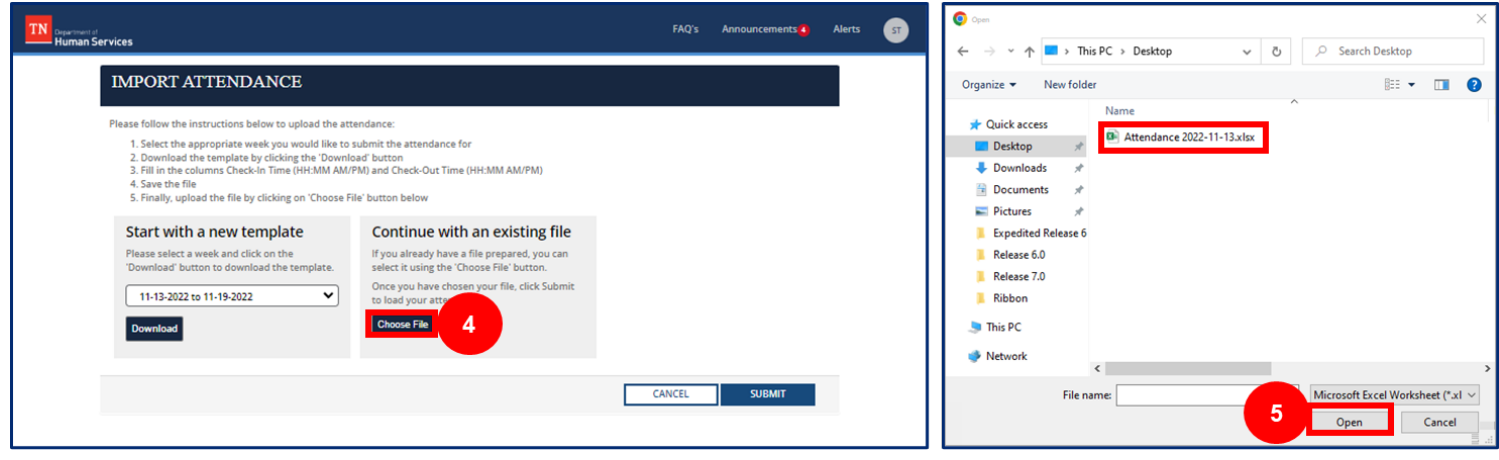

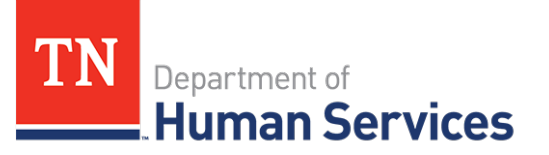

6. Click **Submit** to upload your file.

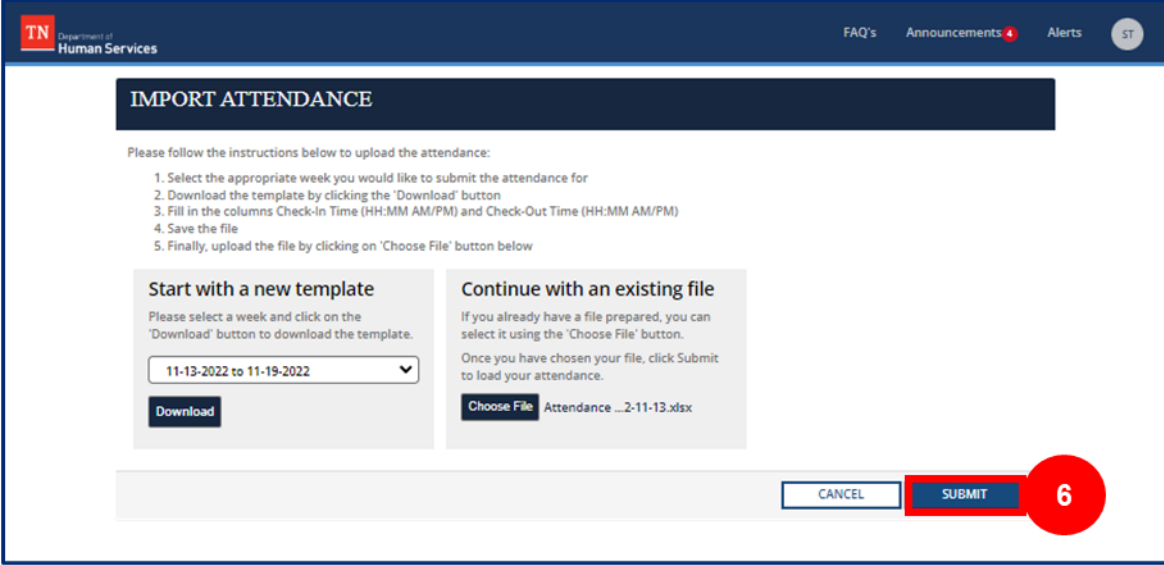

7. If your upload was successful, you will receive a message showing your attendance was successfully imported. Click **Finish**.

*Note: You may receive a message in a blue banner stating rows have been skipped. These are the rows for which you did not edit the Check-In Time or Check-Out Time (e.g., closed days, absences).*

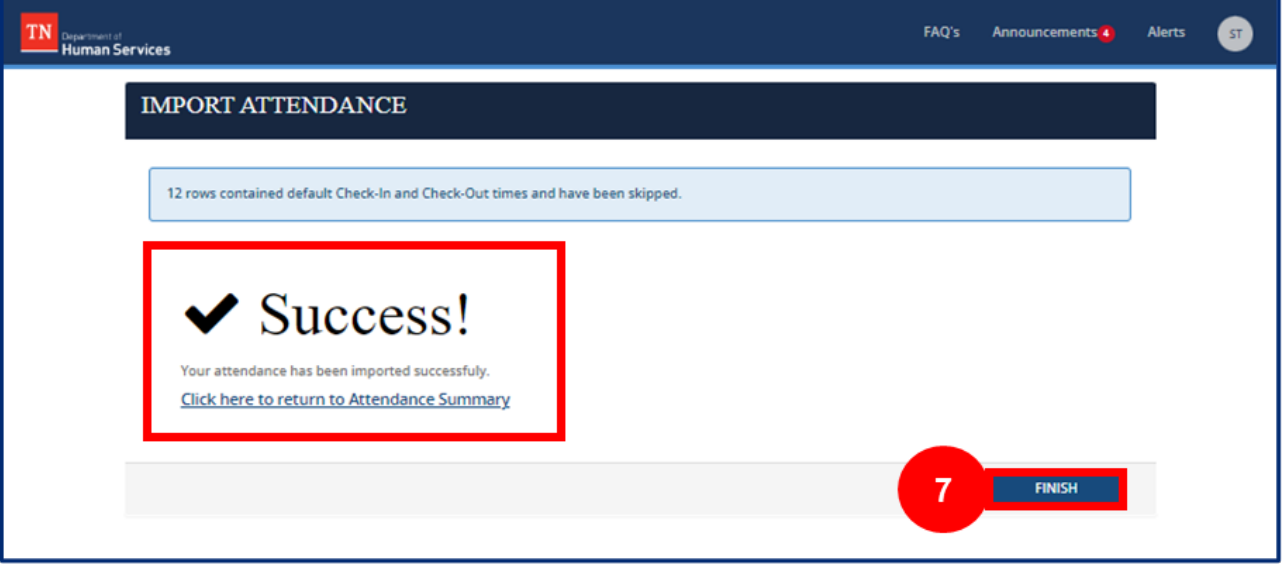

8. If the Excel spreadsheet was not completed properly, you will see a list of messages noting errors that were in your attendance record and where they exist in the file. You will need to go back into your Excel file and update any issues based on these errors. When you are ready to re-upload the file, use the **Click here to restart your submission** link.

Department of<br>Human Services

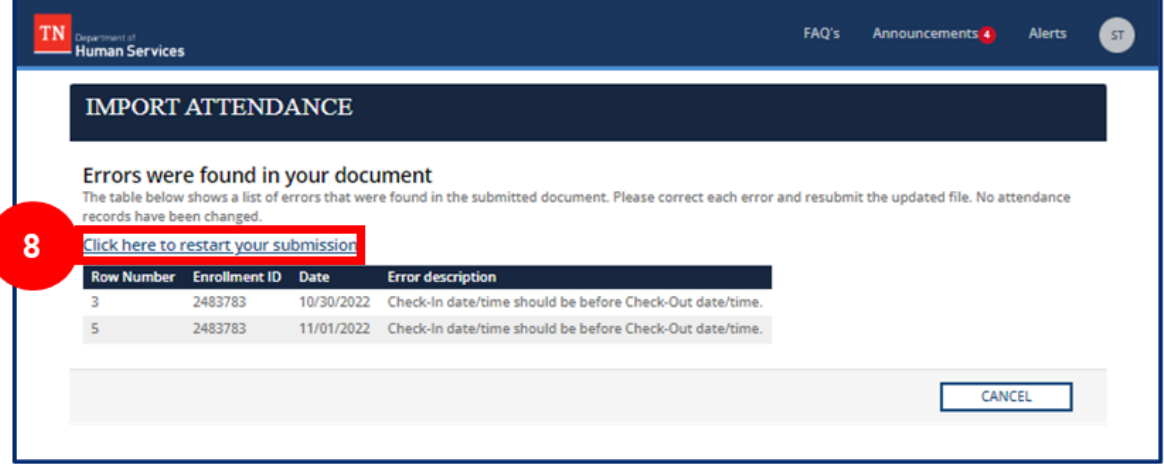

#### **Potential error messages and their meanings are listed below.**

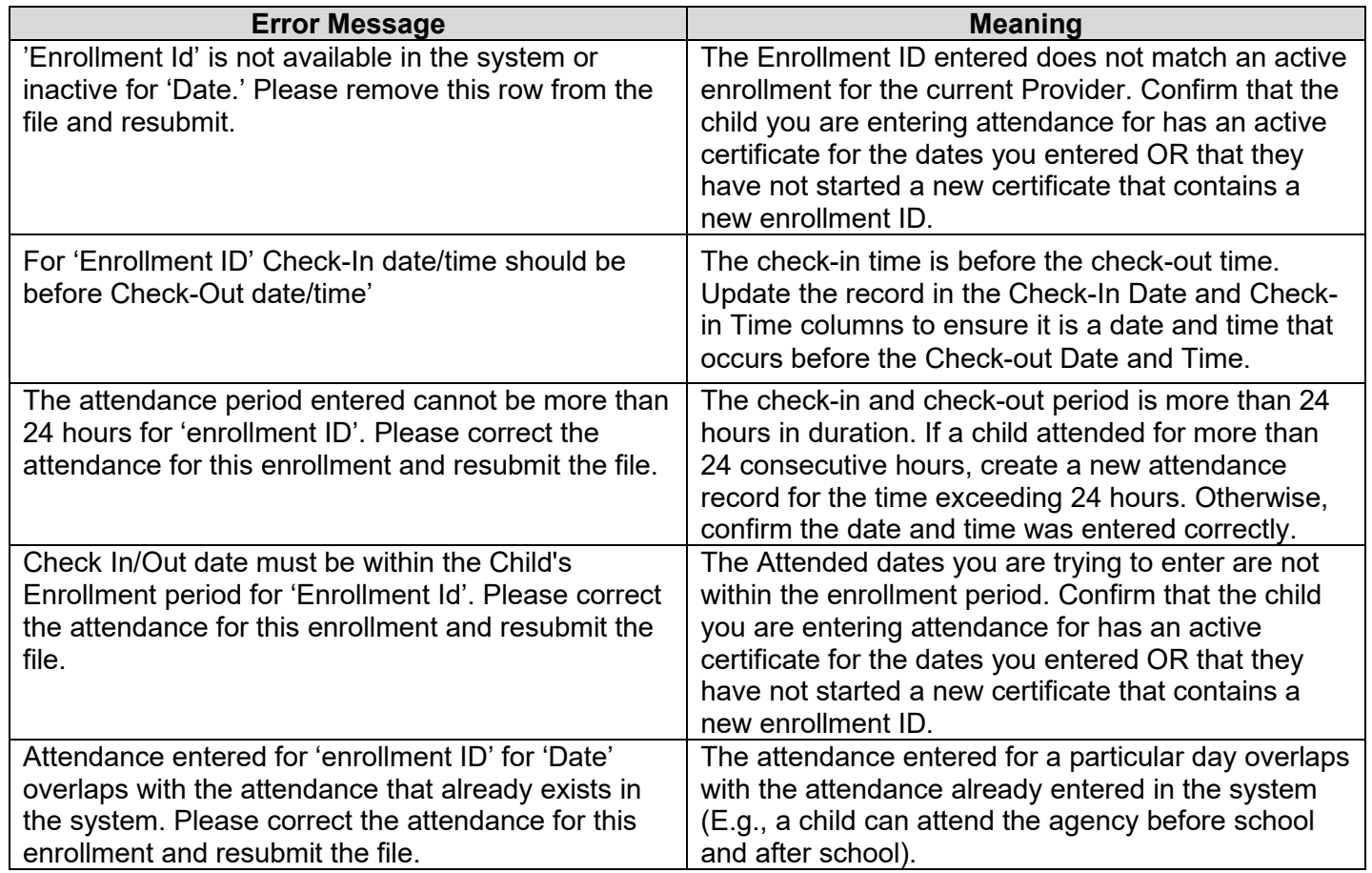

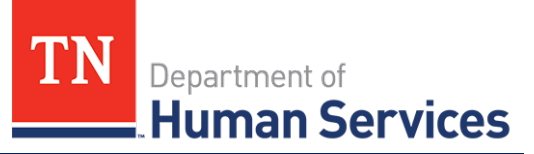

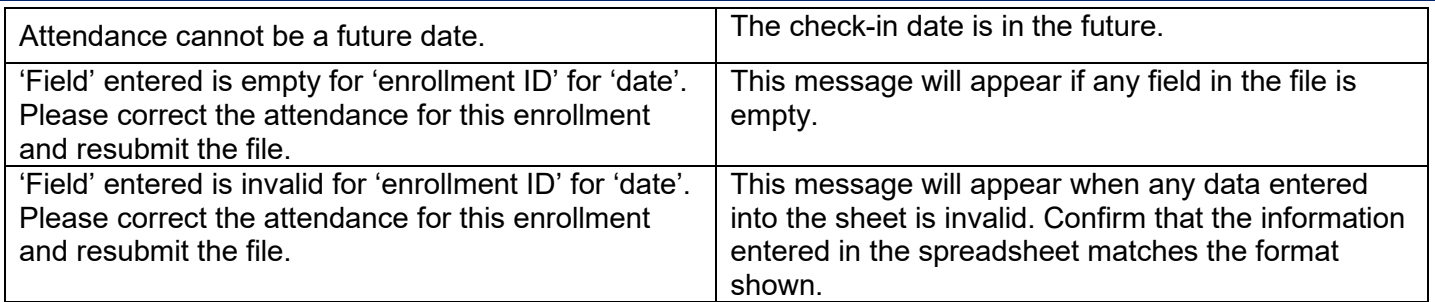

9. Once submitted, your imported attendance data will be added to your **Attendance Summary**.

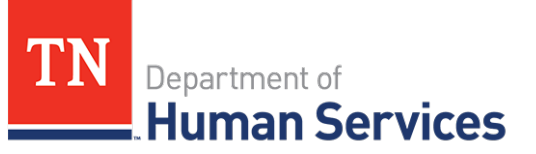

## **Adding Attendance Manually**

In addition to using the Provider or Customer Mobile Apps or a template to add attendance data into the Provider Portal, you can also manually enter it.

### **Adding a Single Attendance Record**

To add a single attendance record:

1. Go to the **Attendance Summary** screen and select **Add Attendance**.

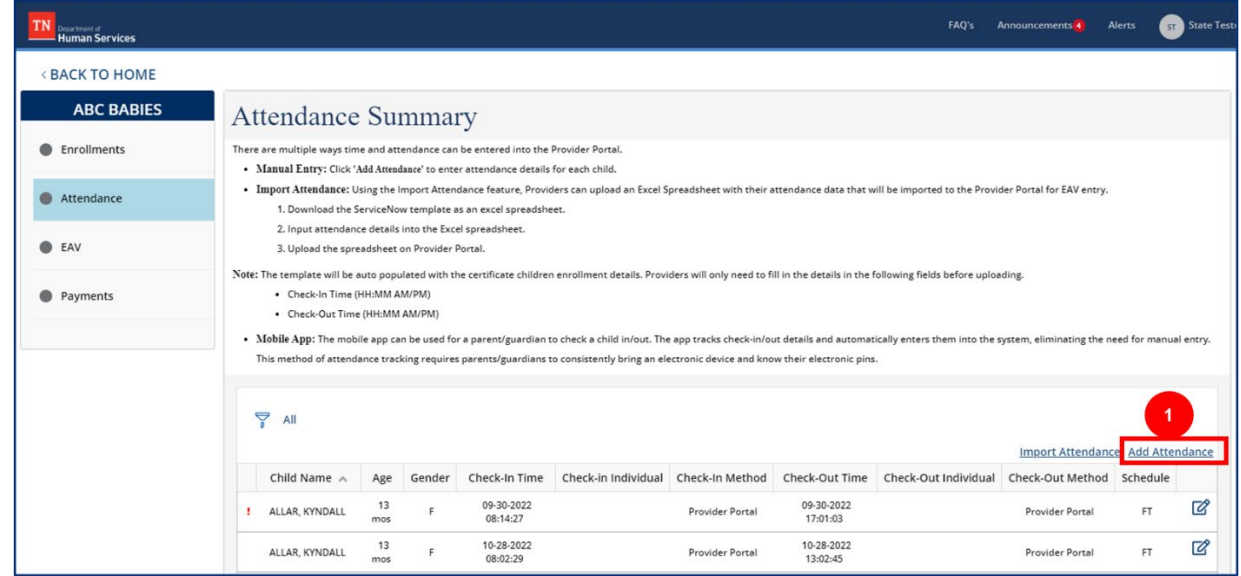

2. Fill out the table and select the **Save** button to save the attendance data.

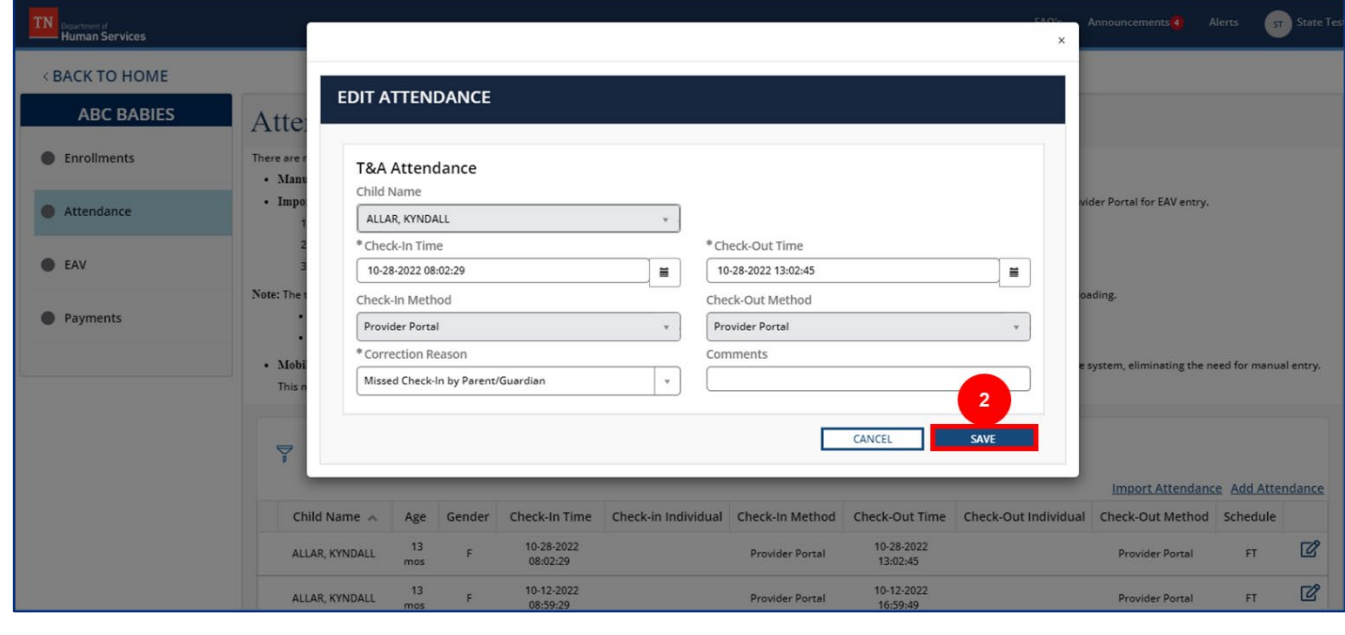

**Note**: Questions with an **\*** are mandatory.

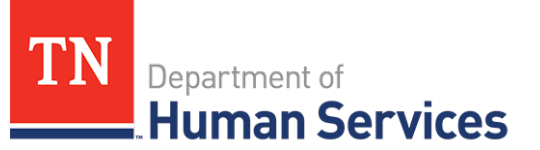

#### **Updating Attendance**

Once all attendance data is in the system, you can update the data if necessary. To edit a child's attendance:

1. Return to the **Attendance Summary** screen. Click the **Pencil/Paper Icon** for that specific child.

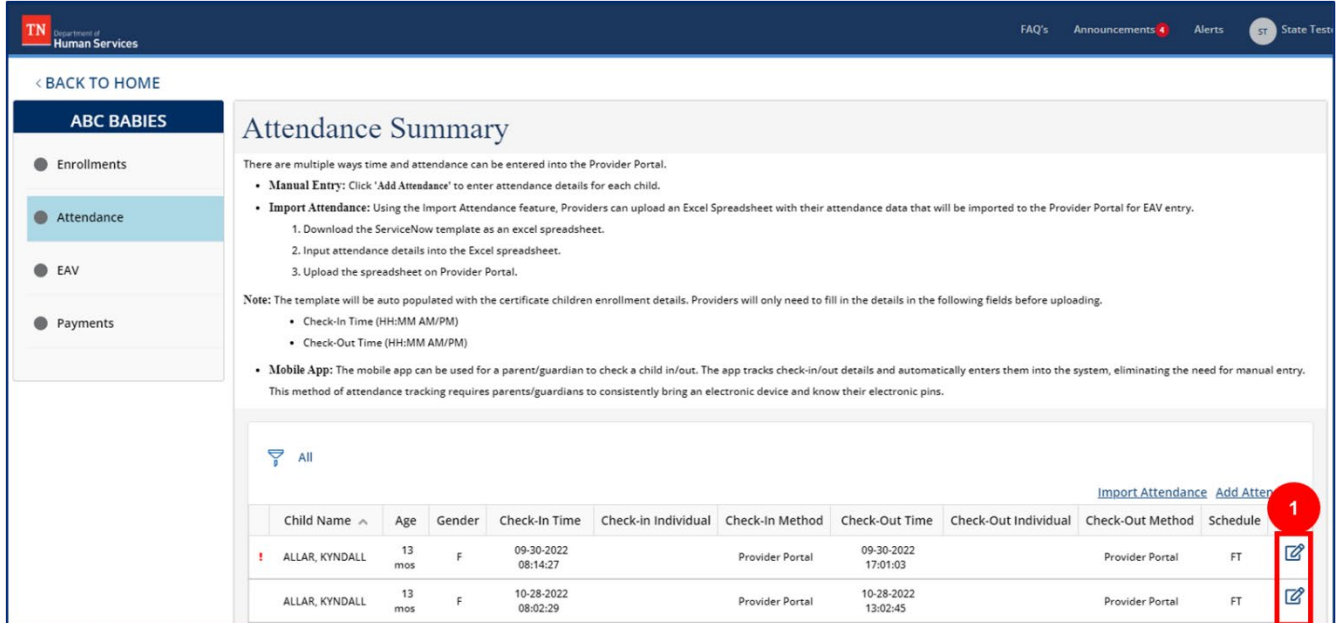

2. Edit time and attendance data and click **Save**.

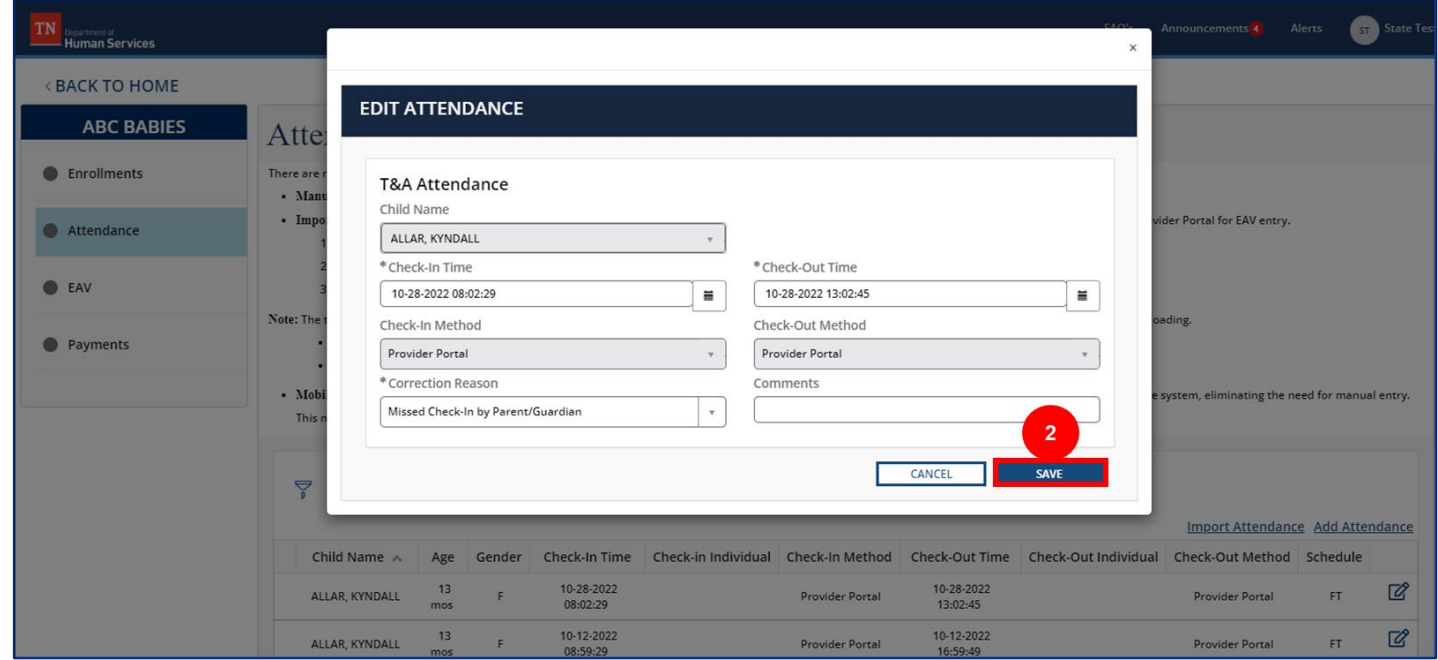

*Note: If a child was originally checked in or out using a Parent QR Code or Pin and the attendance data was later updated via the Provider Portal, the listed Check-In or Check-Out method will change to Provider Portal. The original Check-In or Check-Out method will no longer be visible within the system.*